# **Creating a Column Chart Widget**

A column chart is one of the widget types that MSPbots users can utilize to highlight key data and identify actionable items for members, managers, and owners of MSPs. This widget type is helpful when comparing data that is presented in columns, bars, or stacking columns. Read this article to learn how to create a column chart widget.

The procedure below required admin access. Before starting, ensure that you are logged in to MSPbots as an administrator.

## To create a column widget

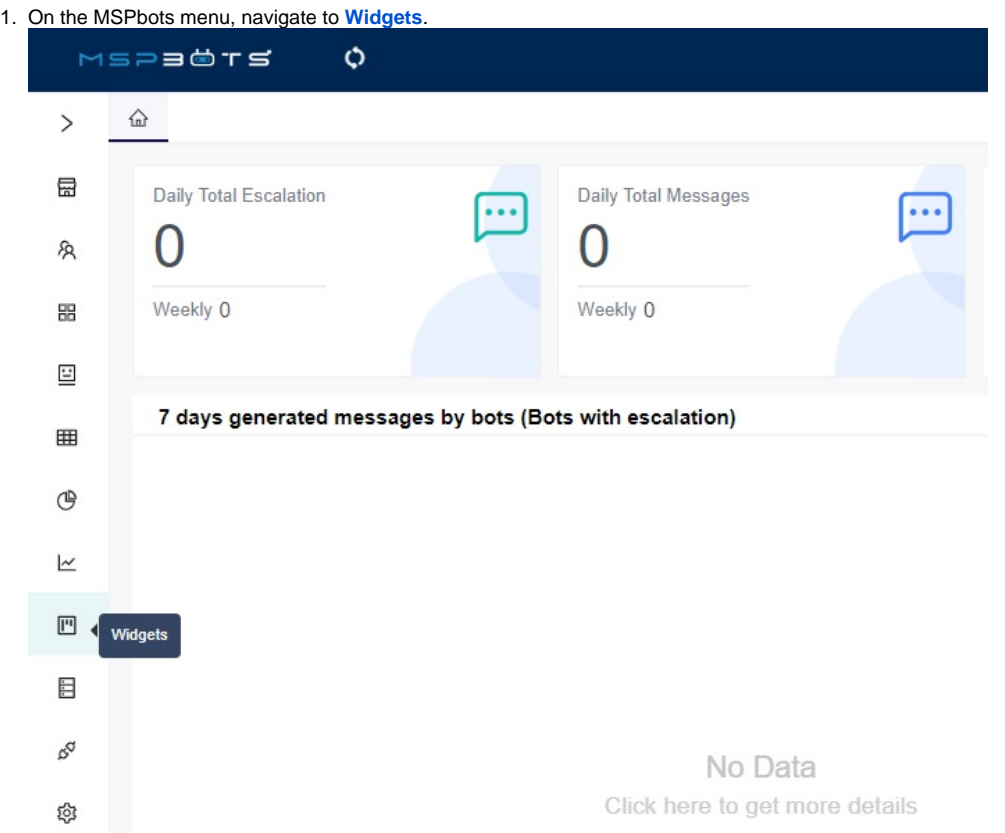

2. On the Widgets tab, click **New Widget**.

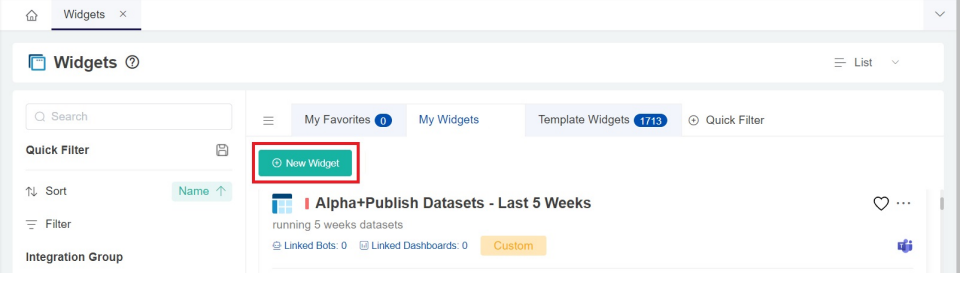

3. Browse the widget types on the New Widget window and select **Column Chart**.

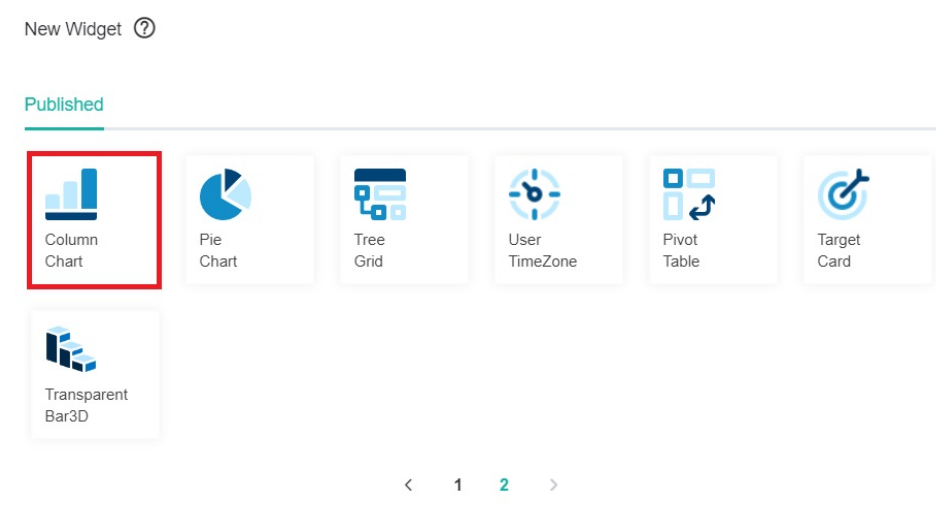

- 4. When the Widget Builder window opens, provide the following, then click the **Apply** button.
	- **Name**  Give the widget a name.
	- **Description**  Provide a short description. **Role** - Select User or Admin.

 $\mathbf{I}$ 

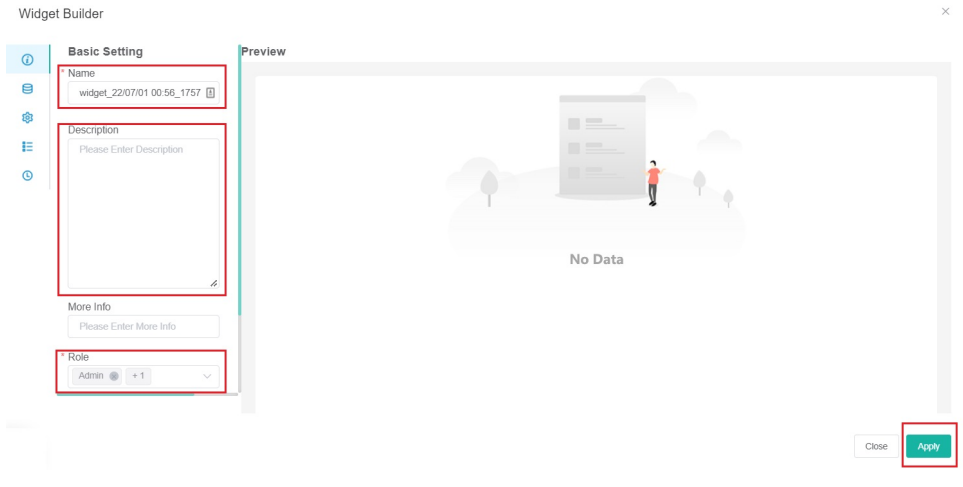

### 5. Go to **Dataset** and click **C** sign.

# Widget Builder

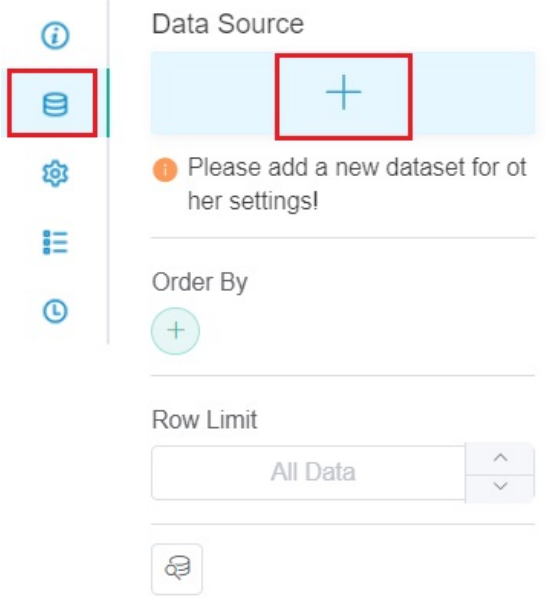

6. Click **New Layer** on the Add New Layer window that appears.

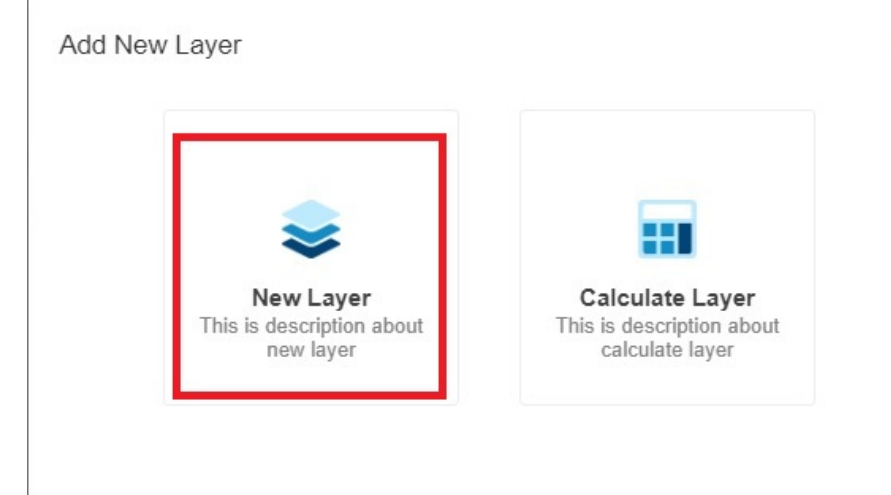

- 7. Do the following on the Dataset window:
	- a. Select a **Dataset** to use and provide a name for this.
	- b. Add columns by selecting an option from the **Column Name** dropdown list and assigning an **Alias** and **Business Type** for each.

 $\times$ 

- c. Click the  $\Box$  icon to add more rows.
- d. Add filters, measures, and dimensions.
- e. Choose a value for **Order By** and input for **Row Limit**, if necessary.

#### f. Click the **Save** button.

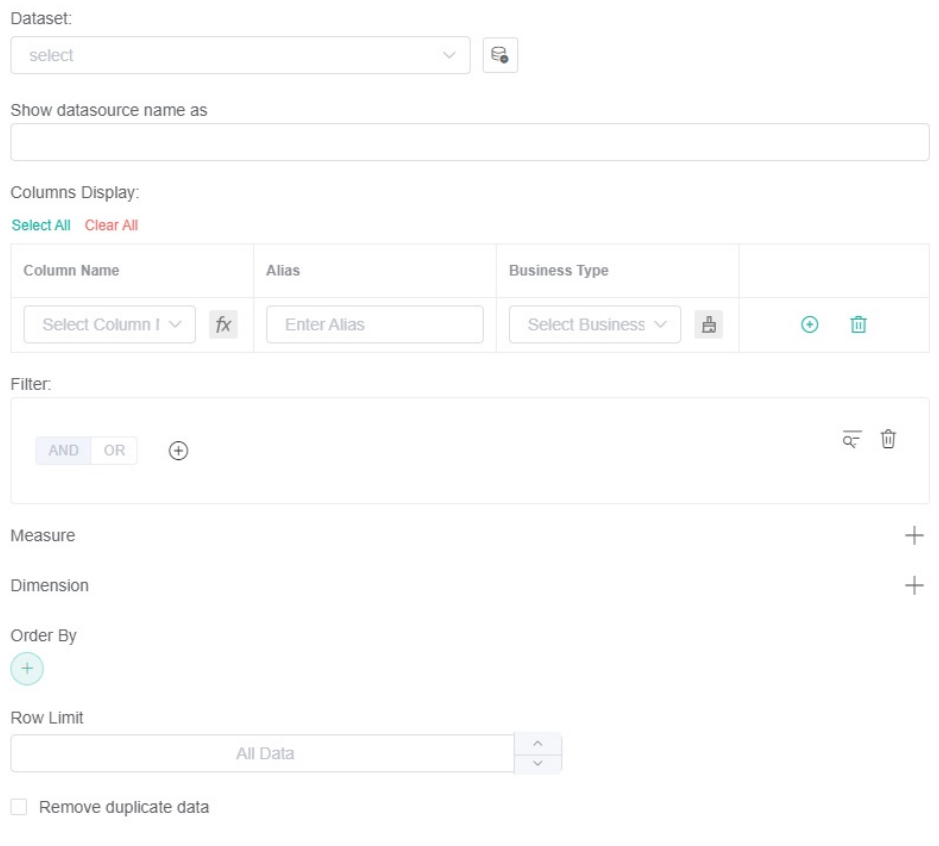

Cancel

- 8. Click **Apply**. This will show a default preview of the column chart that you created.
- 9. Next, go to **Config** and provide data for the following fields:
	- **Bar Chart Title**  Provide a title for the data being presented.
	- **Dimension** Select the data for the x-axis (horizontal) of the bar chart.
- 10. **Multiple Measure** If this is not selected, the y-axis will have one measure. If selected, there will be multiple measures on the y-axis, such as the left y-axis and the right Y-axis.
	- **Measure** Select the data for the y-axis (vertical) of the bar chart.
	- **Measure Color** Select the color for the y-axis of the bar chart.
	- **Show Column Limit** Set the number of columns to display on the Column Chart. For example, setting it to 3 will display 3 columns.
	- **Trendline** Select the preferred trendline from the dropdown list, if necessary.
	- **Label Font Size** Set the font size for the label.
	- **X-Axis Font Size** Set the font size for the x-axis**.**
	- **Set Goal** Provide the preferred set goal, if necessary.
	- **Goal Color** Select a color for the set goal.
	- **Measure-Line** Select the preferred measure-line from the dropdown list, if necessary.
	- **Dimension Group** Select the preferred dimension group from the dropdown list, if necessary.
	- **Type** Select the **StackingColumn**, **Column**, or **Bar** from the dropdown list, if necessary.
	- **stacked Statistics**  Enable this switch to display the column chart using stacked statistics.
	- **stacked Statistics Sort** Select **descending** or **ascending** to sort the stacked statistics.
	- **Dimension Name** Provide a name for the x-axis of the bar chart.
	- **Measure Name** Provide a name for the y-axis of the bar chart.
		- **yAxis Percentage** Selecting this option will display the percentage on the y-axis.
			- **P** Right yAxis Coordinate If selected, it will display the coordinates on the right x-axis.
				- **Use Right yAxis Measure** Select the measure to be used for the right y-axis.
					- $\blacksquare$ **Right yAxis Label Name** - Enter the label name for the right y-axis.
				- **Right yAxis Percentage** Select to display the percentage on the right y-axis.
	- **yAxis NameLocation** Select **start**, **center**, or **end** as the location for the Measure Name from the dropdown list, if necessary.
	- **yAxis NameGap** Provide the preferred number of gaps for Measure Name, if necessary.
	- **yAxis NameRotate** Provide the preferred orientation for Measure Name, if necessary.
	- **Show Label** The default is to show the labels. Deselect the checkbox for **Show Label** if you prefer not to show these.
	- **Split Line Show**  Select the checkbox for **Split Line Show** if you wish to show the split lines.
	- **Label Format -** You can configure the **Label Format** with the following tokens:
		- **<sup>o</sup>** {x val}: The value of the x-axis
			- **{x\_val2}**: The dimension value of the legend
			- **{y\_val}**: The total value of the y-axis in the bar chart

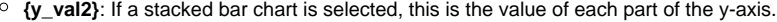

**{measure\_name}**: The name of the y-axis

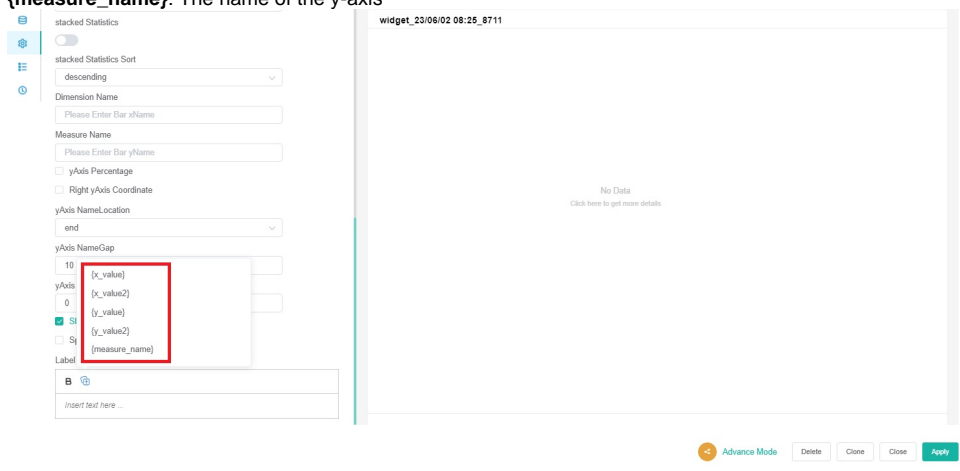

#### 2. Click Apply to save the settings.

3. Go to **Conditional Formatting**. If you want the text color to change when the fields and measures meet specific conditions, set a conditional formatting rule for your column chart. Once a rule is set, click **Apply** on the Add a rule window.

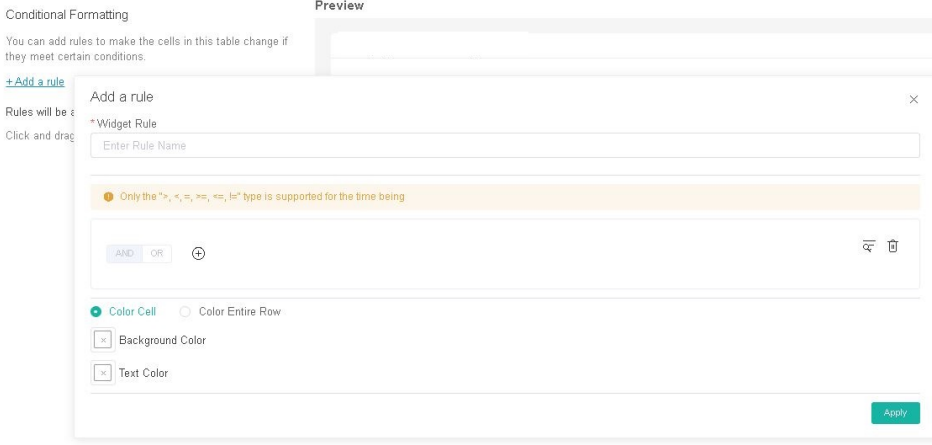

4. Lastly, click **Apply** on the Widget Builder window.